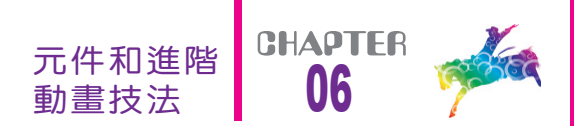

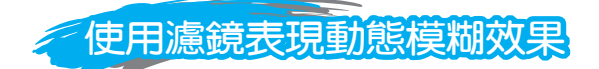

本節將示範如何運用Flash 8的濾鏡功能,配合關鍵影格設定讓影像產 生動態模糊之快速移動效果。下圖是run.fla檔第1, 30, 32, 34, 36, 40格的 畫面,其中第40格的人物就是套用動態模糊濾鏡的效果。

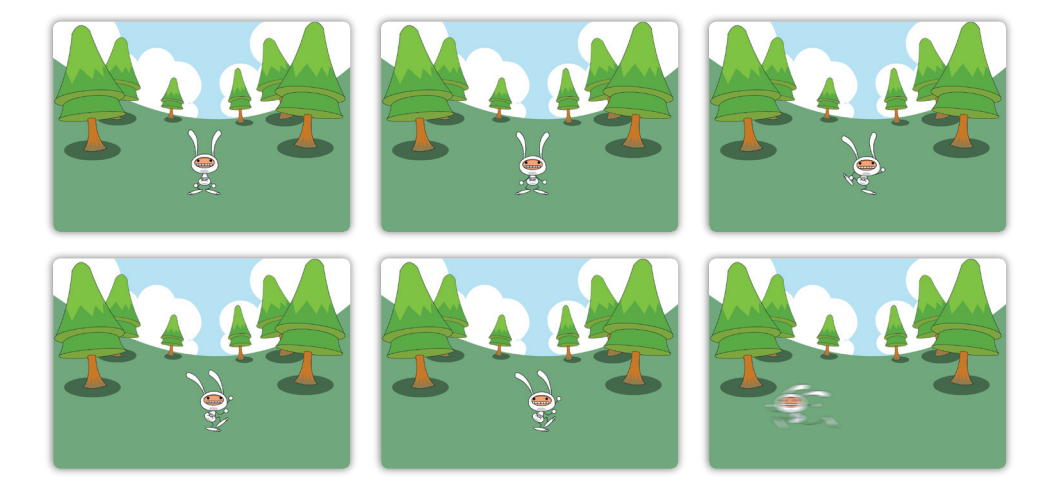

濾鏡效果只能套用在文字、影片片段和按鈕上。請先開啟run.fla檔, 然後跟著底下的步驟,設定模糊濾鏡效果:

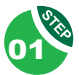

點選第40格關鍵影格,筆者已經事先在此影格舞台上放置了一張 兔子跑步外觀的影片片段。

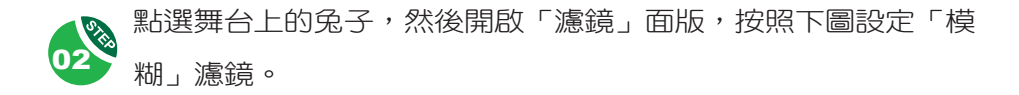

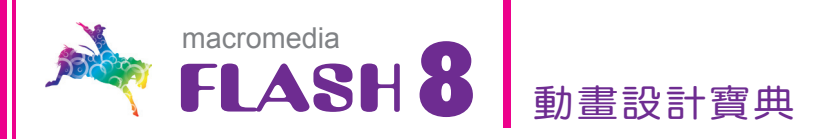

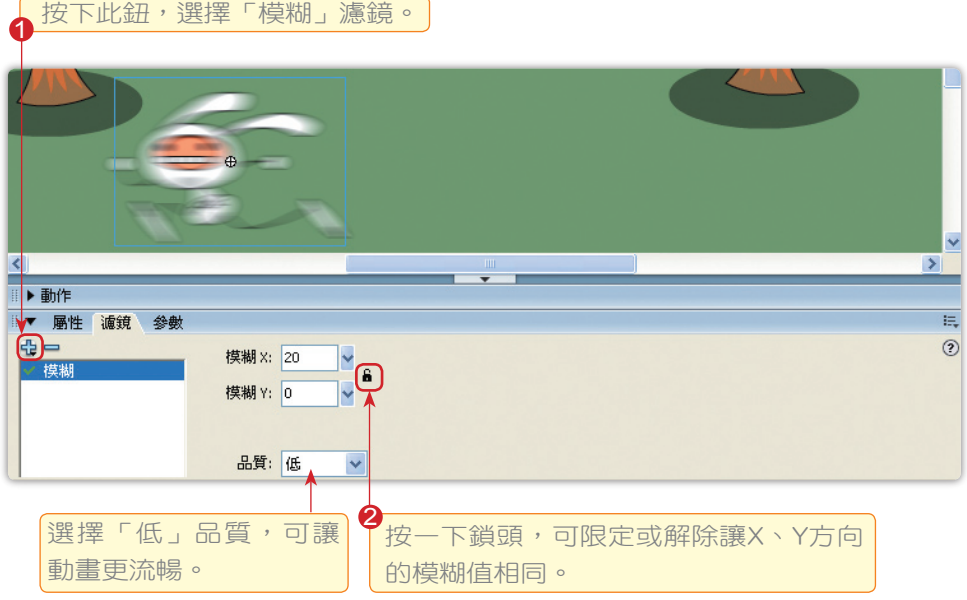

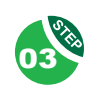

再按下「濾鏡」面版上的 <<br → 從彈出式選單選擇預設效果→另 存新檔指令,筆者將此濾鏡設定命名成「兔子快跑」儲存備用。

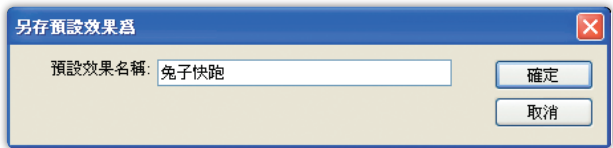

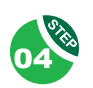

 點選41影格,再點選舞台上的兔子影片片段,然後按下 鈕,從 弾出式選單選擇預設效果→兔子快跑指令,即可套用第二步驟的 設定。

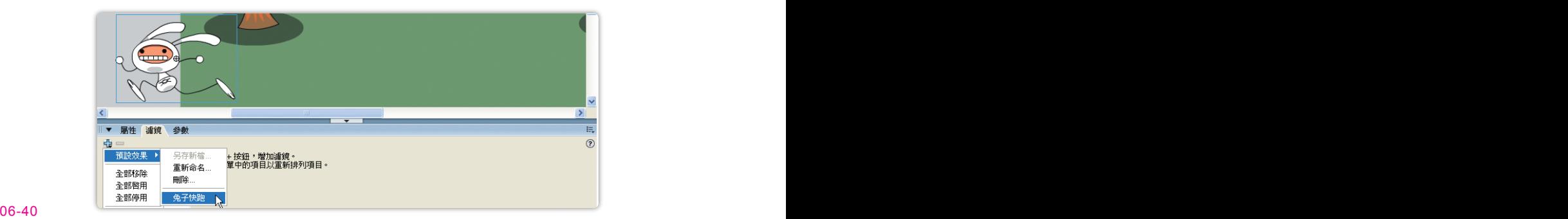

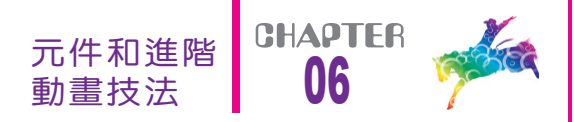

05 重複上一步驟,替52和53格影格舞台的兔子設定相同的「兔子快 跑」濾鏡。

run.fla影片檔上的動態模糊效果就是這樣製作出來的。同一個影片片 段上,可以套用多個不同的濾鏡效果(如下圖所示),您可以透過 鈕 的彈出式選單,全部停用、啟用或者刪除既有的濾鏡,或者按下 | 個別 刪除濾鏡。請讀者自行實驗其他濾鏡效果。

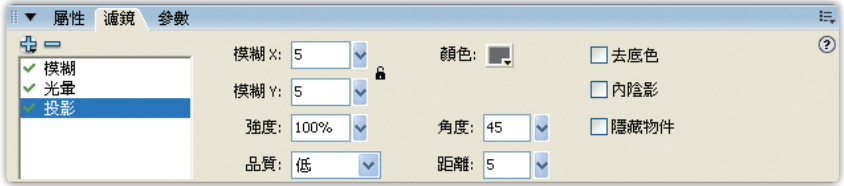

## 動態濾鏡補間效果

「移動補間」動畫設定也能套用在濾鏡效果上。書本光碟裡的lightsaber.fla檔採用一個文字欄位做示範。該影片第一格關鍵影格的文字是 清晰的,第二格關鍵影格(位於第7格)舞台上的文字欄位則運用了「模 糊」濾鏡,如下圖所示:

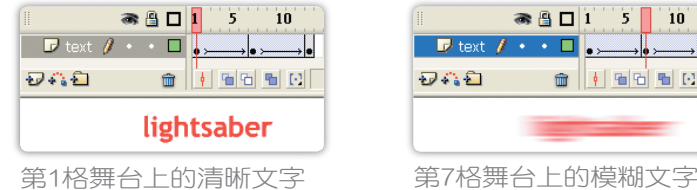

第一格關鍵影格設定了「移動補間」,所以當影片播放時,舞台上的 文字將逐漸變得模糊。套用濾鏡效果之後的文字仍舊可以被編輯,只要 使用文字工具按一下或使用 工具雙按該欄位即可。

間 田

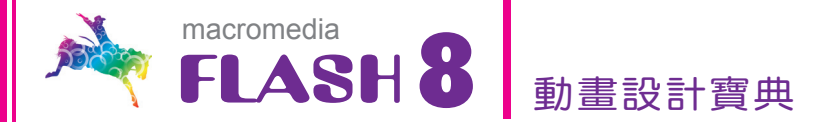

## 混合模式(轉換效果)

除了「濾鏡」之外,影片片段和按鈕實體還可以套用常見於影像處 理軟體的「混合模式(Blend Mode)」,在Flash 8裡面稱為「轉換效 果」。Photoshop影像處理軟體的「混合模式」套用在圖層上,用來決定 上方圖層與底下圖層裡的像素如何溶合顯示。Flash的「轉換效果」不是 用在圖層,而是用於按鈕和影片片段物件,但概念上是一致的。

筆者已事先在書本光碟裡的blend.fla範例檔舞台上,放置一張影像以 及包含文字的影片片段元件,請先點選舞台上的文字(影片片段)後, 再從「屬性」檢測器的「轉換效果」下拉式選單選擇一種混合效果。

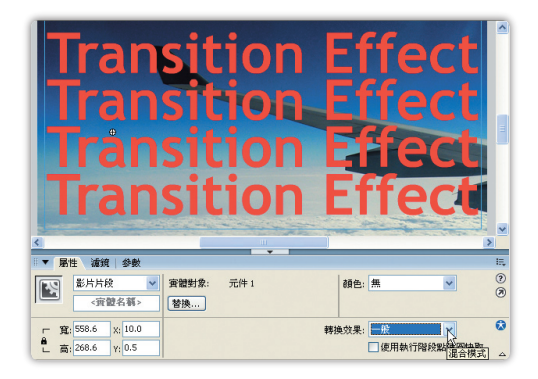

底下是影片片段與影像的各種混合的效果示範:

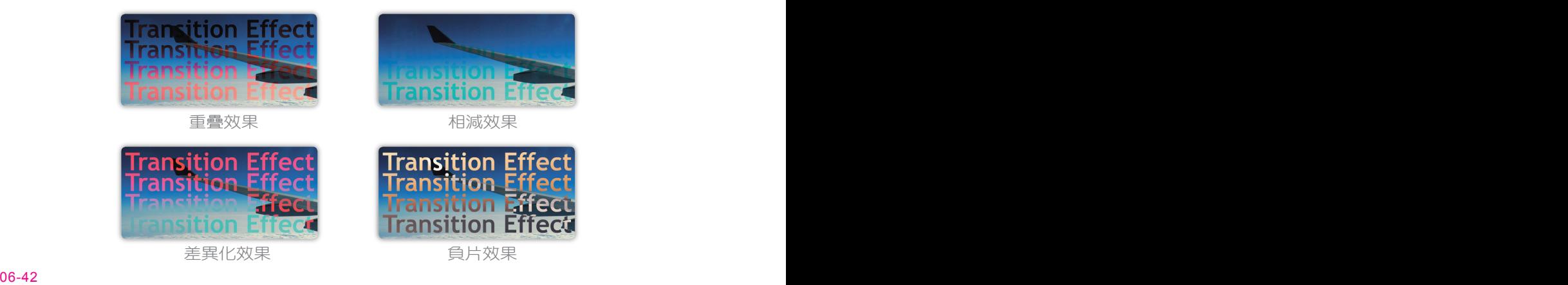

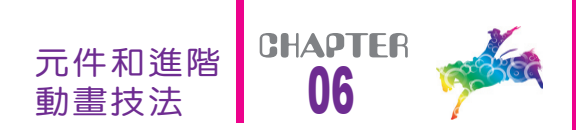

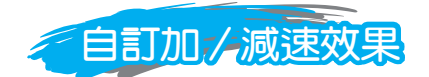

補間動畫「屬性」檢測器上的「加∕減速」選項,用來調整動畫起始 的加∕減速效果,其調整範圍從-100(加速效果)到100(減速效果) 線性變化。除此之外,讀者還可以按下「編輯」按鈕,設定非線性的加 ∕減速效果。請開啟範例光碟裡的car.fla檔,按照底下的步驟練習:

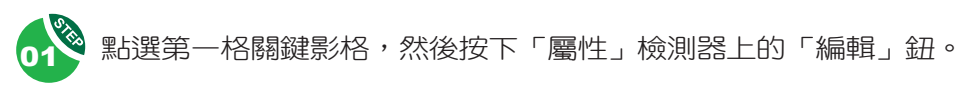

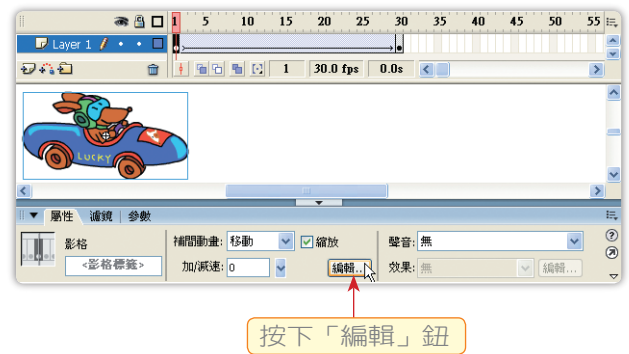

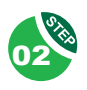

螢幕上將出現下圖的設定面版,圖表的水平軸代表影格編號,垂直 軸為變動率(起始關鍵影格的變動率為0%,最後一格為100%)。

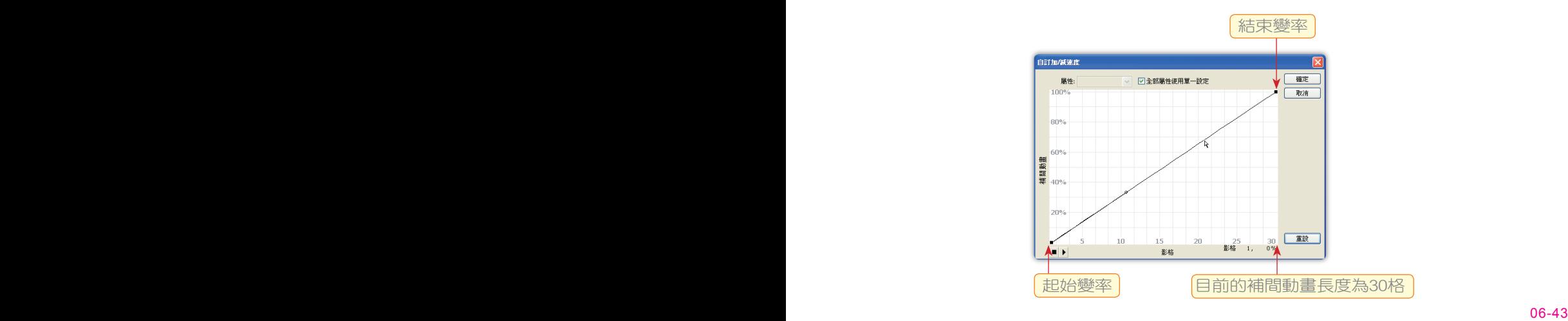

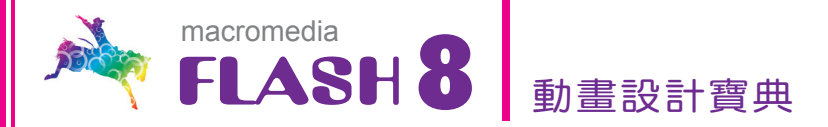

**03** 

在曲線上按一下滑鼠鈕,可增加控制點,請嘗試把曲線調整成如下 圖的樣子。曲線中,近乎水平的地方,代表動畫幾乎停滯不前; 垂直之處則代表迅速變動。曲線若呈現U字型, 在趨向曲線谷底之 處,動畫將呈現向後退的樣子。

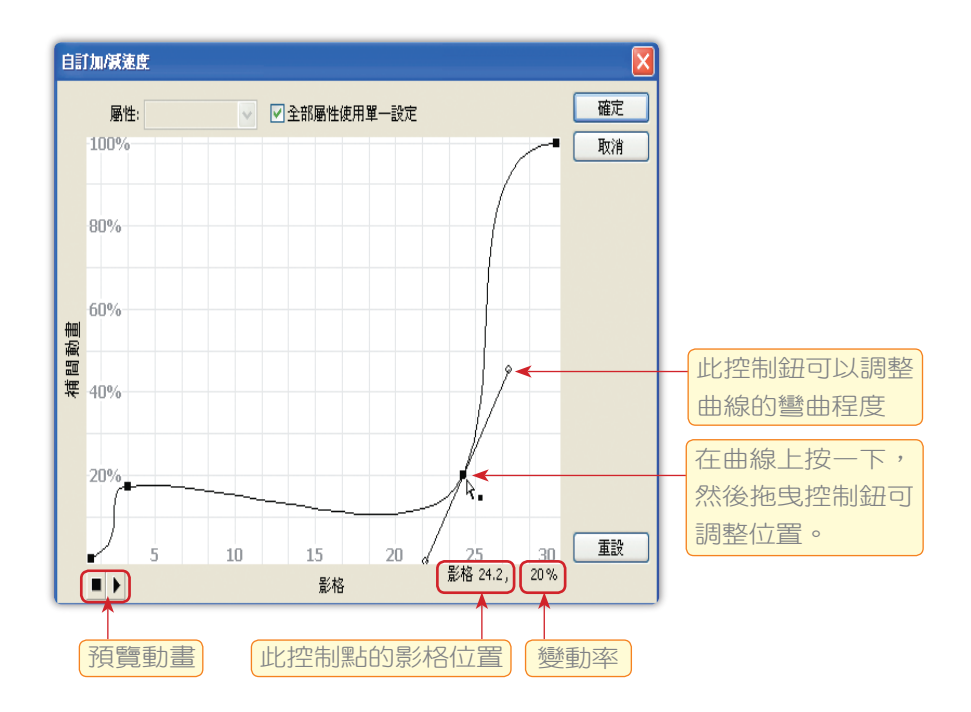

若要刪除控制點,請按著Alt鍵不放,再按一下控制點即可將它刪除; 或者,按下│ 重設 │按鈕,即可還原到最初的加∕減速狀態。

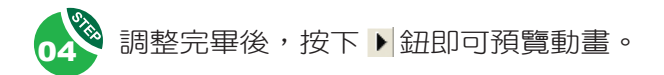

自訂加∕減速效果並不僅限於用在「移動」物件上,讀者還可以個別 調整濾鏡、色彩、旋轉和縮放大小的設定上,如下圖所示:

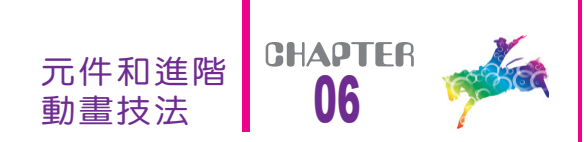

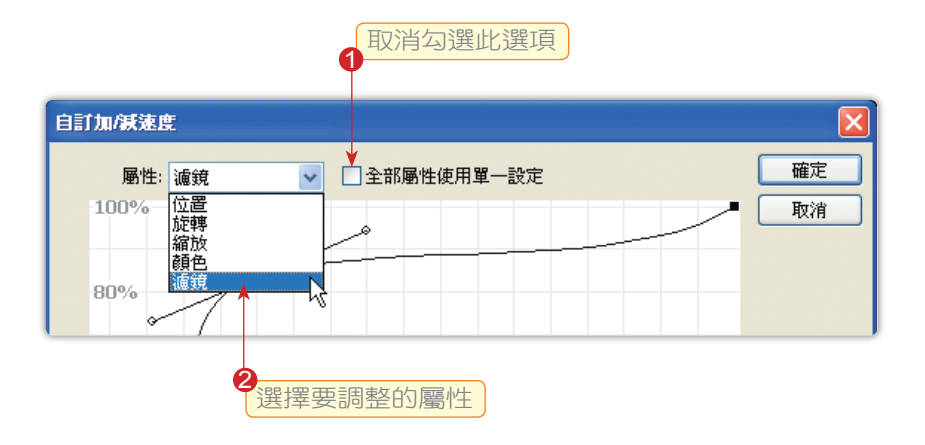